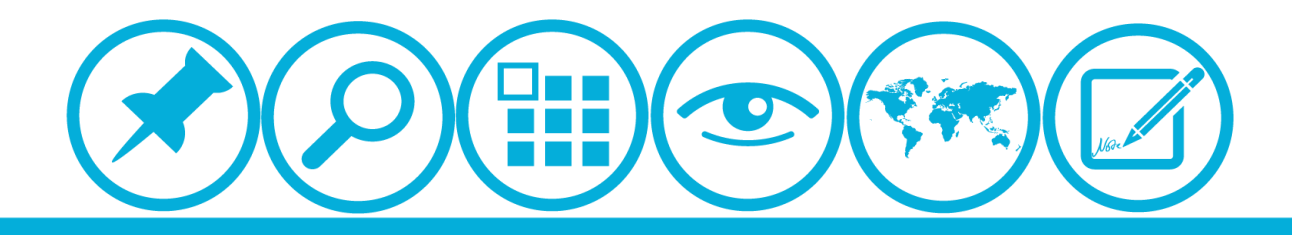

# **厦门大学人力资源服务平台 研修项目申请模块 使用指南(申请人)**

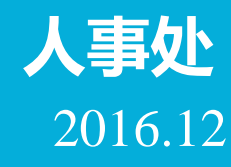

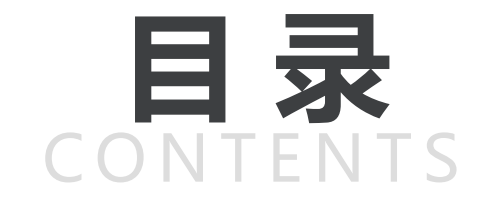

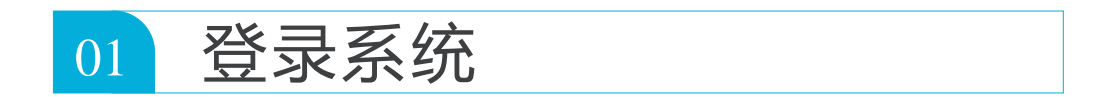

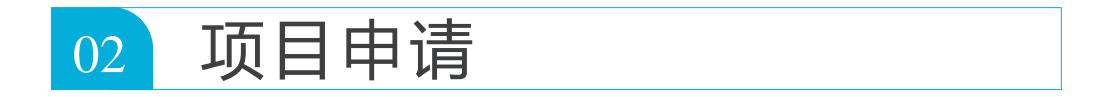

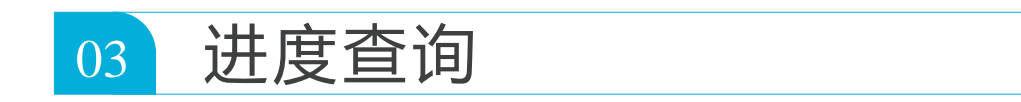

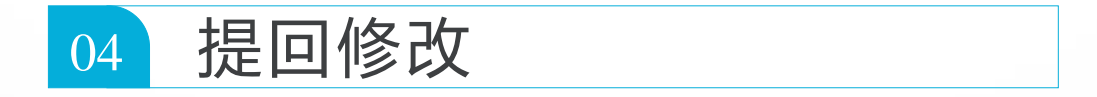

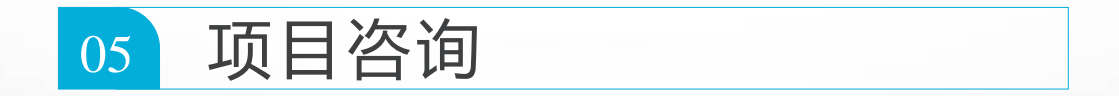

<span id="page-2-0"></span>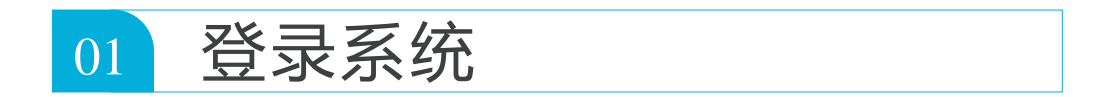

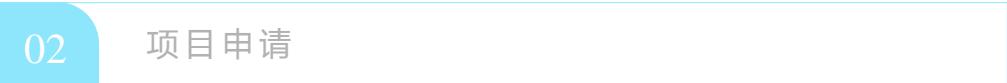

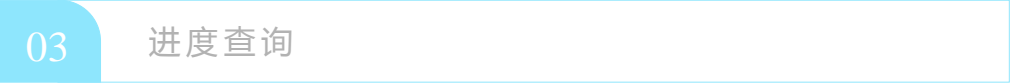

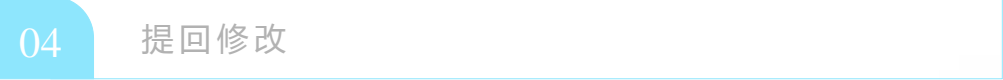

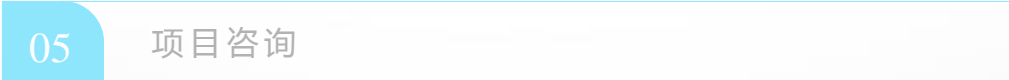

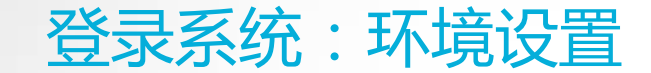

**浏览器:推荐使用360浏览器**

▲校内IP可直接登录操作 **▲校外IP需先连接VPN**

**具体详见信息与网络中心网页:<http://inc2.xmu.edu.cn/handbook/public/24/>**

**VPN连接如有疑问可联系信息与网络中心用户服务部:**

**热线电话: 0592-2183508** 

**电子邮件: service@xmu.edu.cn** 

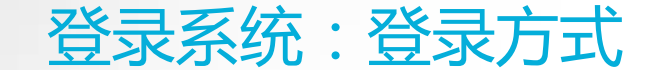

#### 登录方式一:厦门大学信息门户网址: <http://i.xmu.edu.cn/>

#### 登录方式二:人力资源服务平台网址: <http://hr.xmu.edu.cn/webhr/>

#### 两种登录方式均可,如一种登录方式有问题,可尝试另外一种。

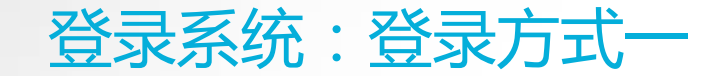

# 登录方式一:厦门大学信息门户网址: <http://i.xmu.edu.cn/>

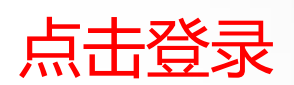

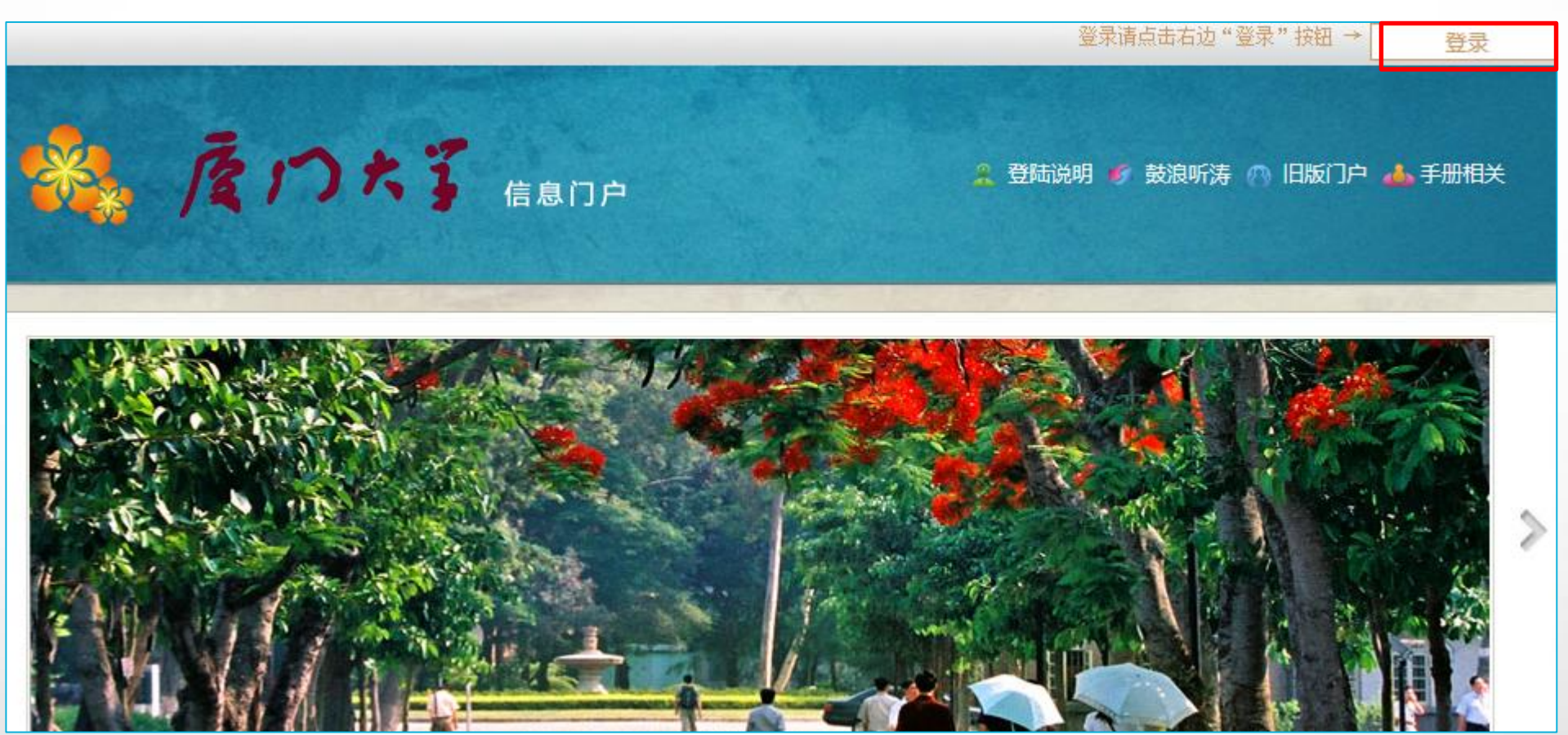

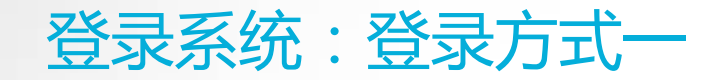

# 登录方式一:厦门大学信息门户网址: <http://i.xmu.edu.cn/>

 $\Omega =$ 

#### 厦门大学身份认证管理平台 XIAMEN UNIVERSITY AUTHENTICATION SYSTEM

- 2016级新生初始密码为身份证后6位,或在迎新系统修改的密码,你可以2 个密码都尝试,密码不能尝试过多,以免被锁。如果还是无法登录,请到各 校区一卡通服务网点(思明校区嘉庚主楼一楼学生事务大厅>、总馆二楼服 务总台:海韵宿舍区信息工程分馆;翔安校区图书馆二楼总台;漳州校区-卡通中心)进行修改,
- 目前统一身份认证系统正在升级,如果你在本页面可以登录而其他的无法登 录,可重新修改密码即可(修改密码请登录 i.xmu.edu.cn, 右上角"控制面 板"的"个人设置"内)。同时绑定自己的安全邮箱使得密码忘记后可通过 邮箱取回(绑定邮箱也在"个人设置"内)。安全邮箱应当为不常用的邮箱。

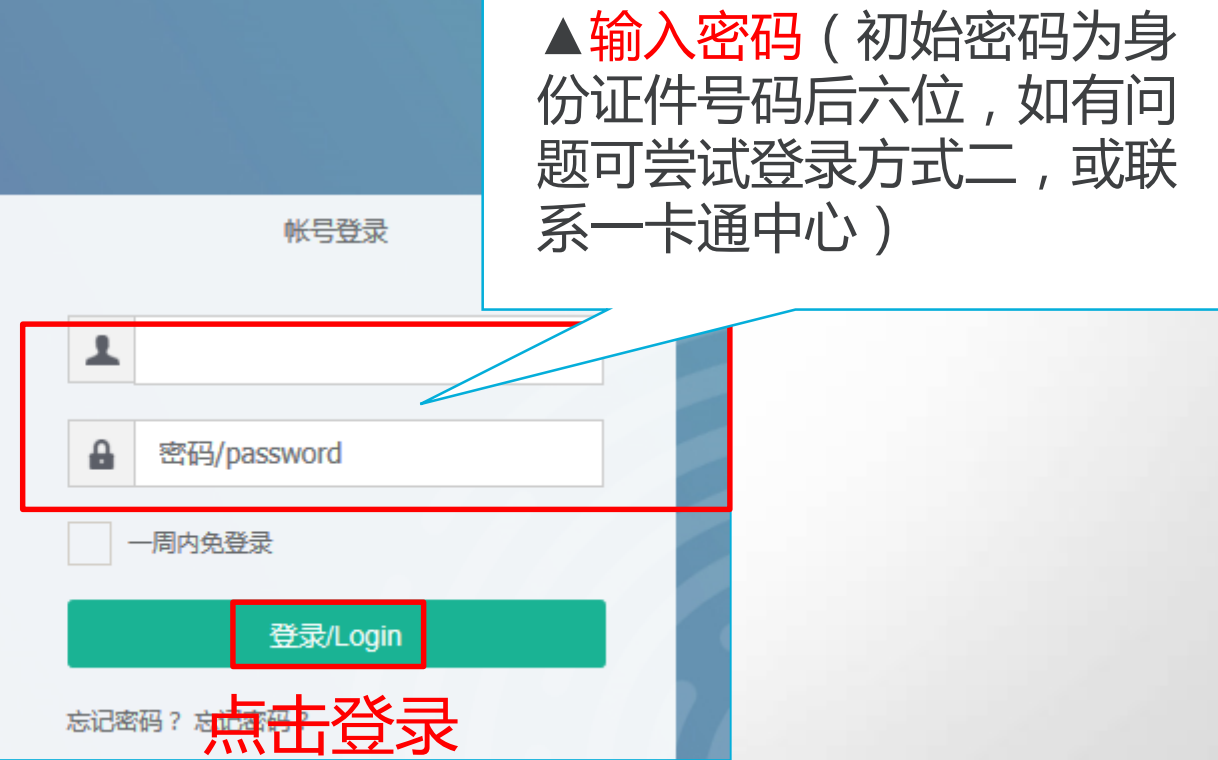

▲输入用户名(教工编号)

#### 登录系统:登录方式一

## 登录方式一:厦门大学信息门户网址: <http://i.xmu.edu.cn/>

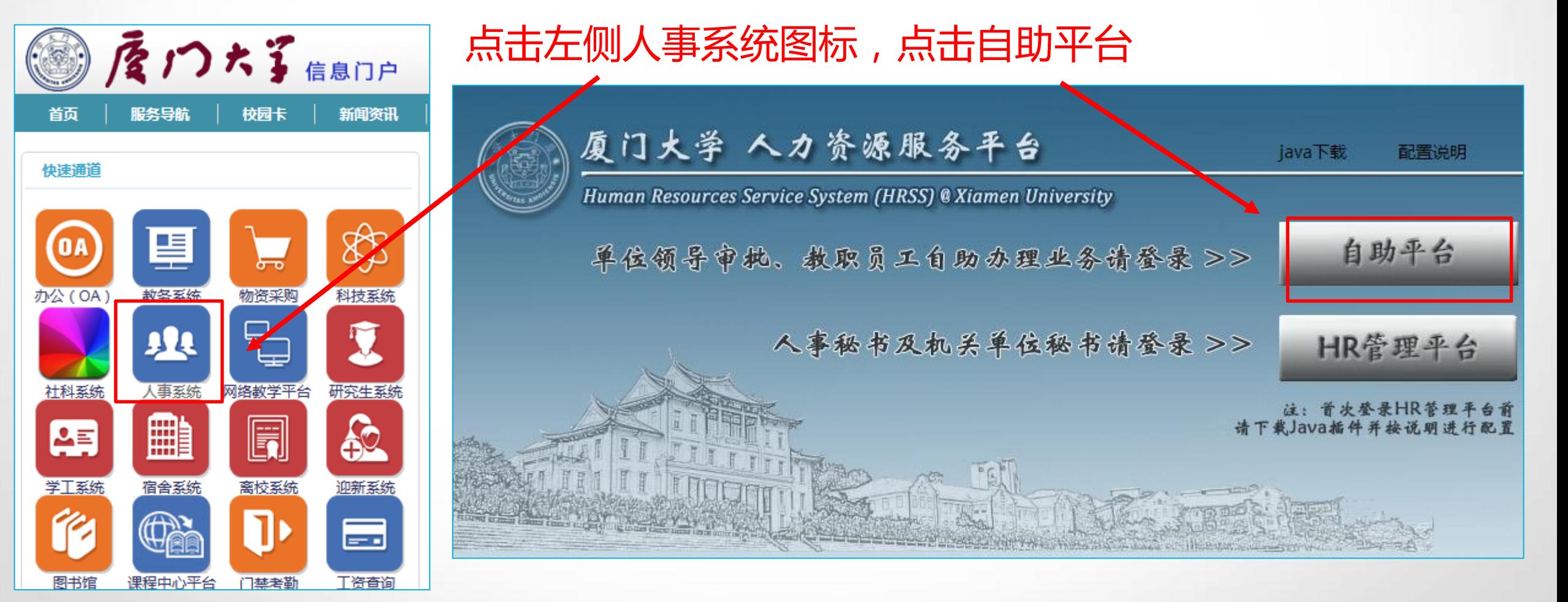

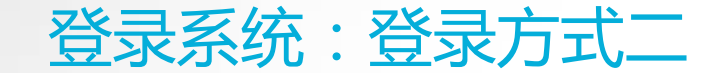

#### 登录方式二:人力资源服务平台网址: <http://hr.xmu.edu.cn/webhr/>

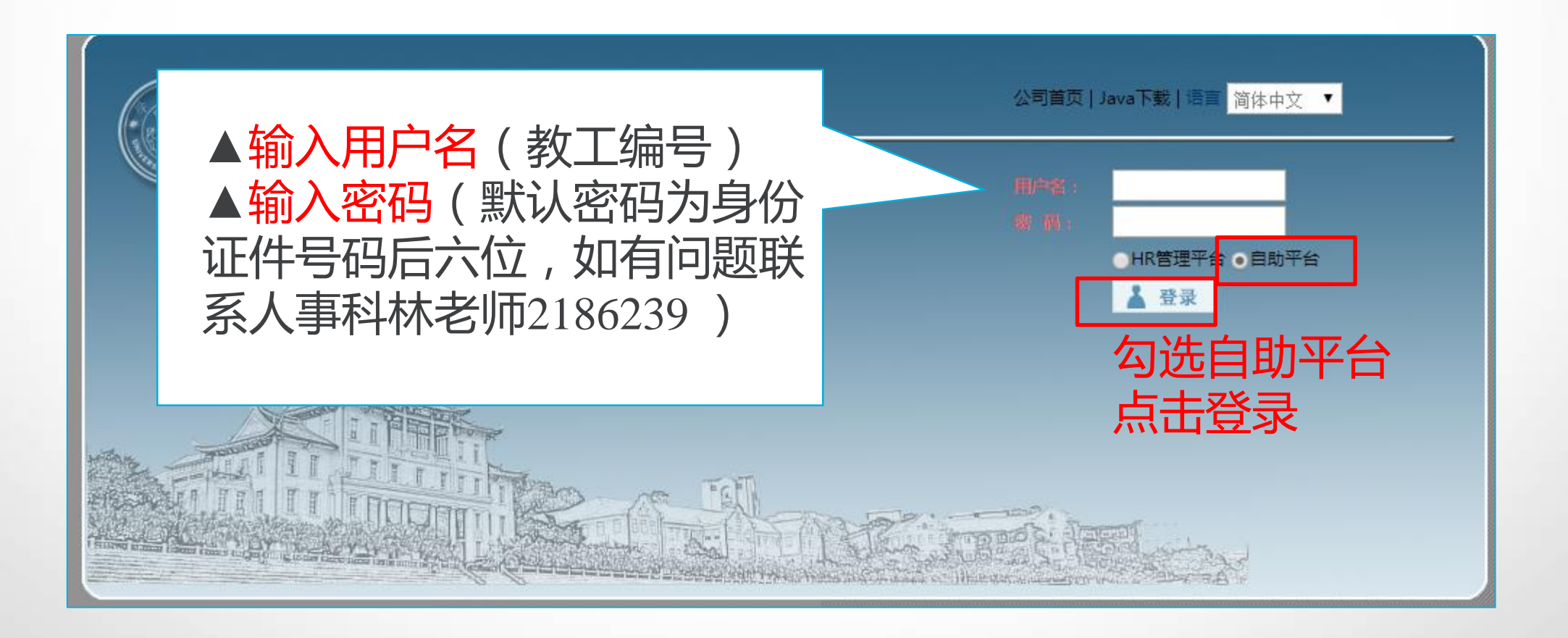

<span id="page-9-0"></span>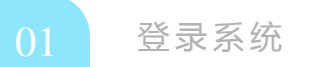

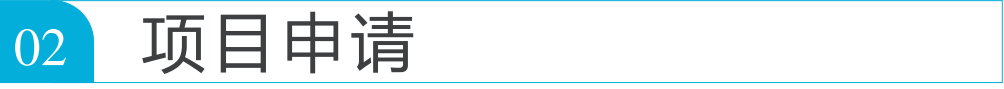

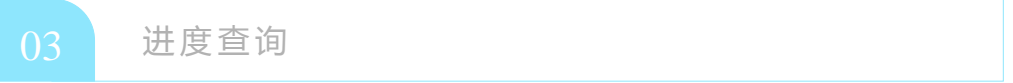

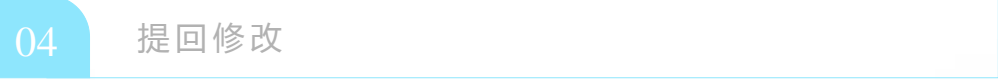

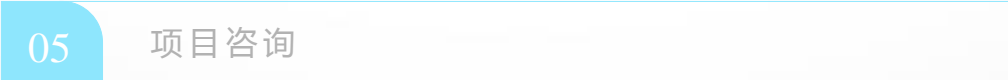

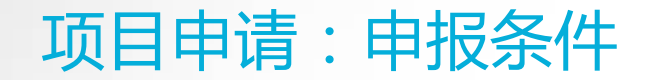

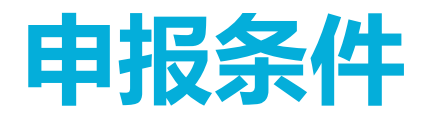

▲ 专任教师使用学术假赴国内外研修, 按照《厦门大学学术假制度实施办法 (2015年修 订)》执行:<http://rsc.xmu.edu.cn/eb/c9/c3276a60361/page.htm> 与学校签署协议拟出国从事博士后研究人员,按照协议约定执行。

▲申请人应符合所申报项目规定的条件,详见人事处主页<http://rsc.xmu.edu.cn/>

**符合申报条件的申请人,在所在单位限定的时间内,提交申请。**

#### 项目申请:选择服务

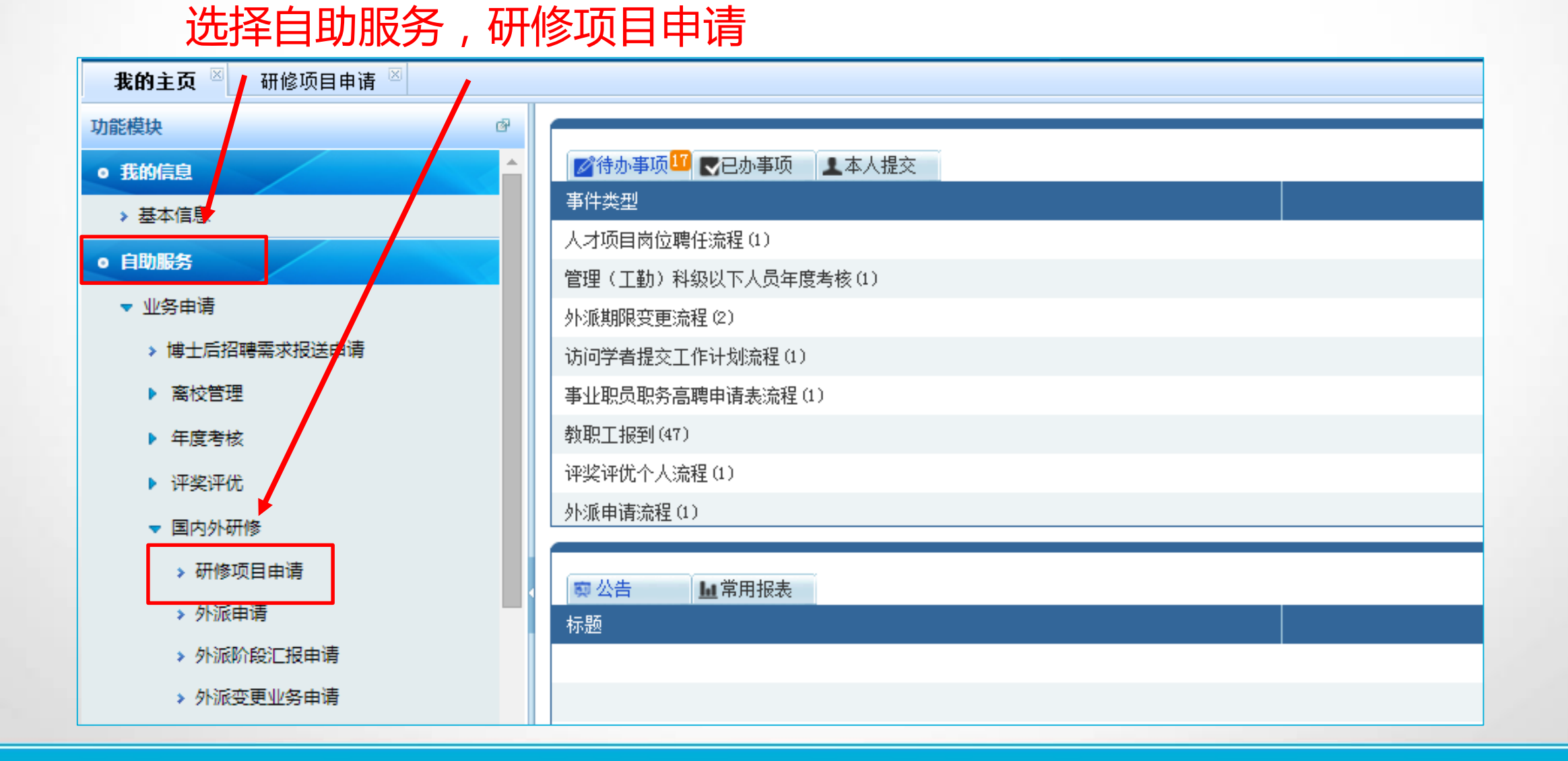

# 项目申请:新增申请

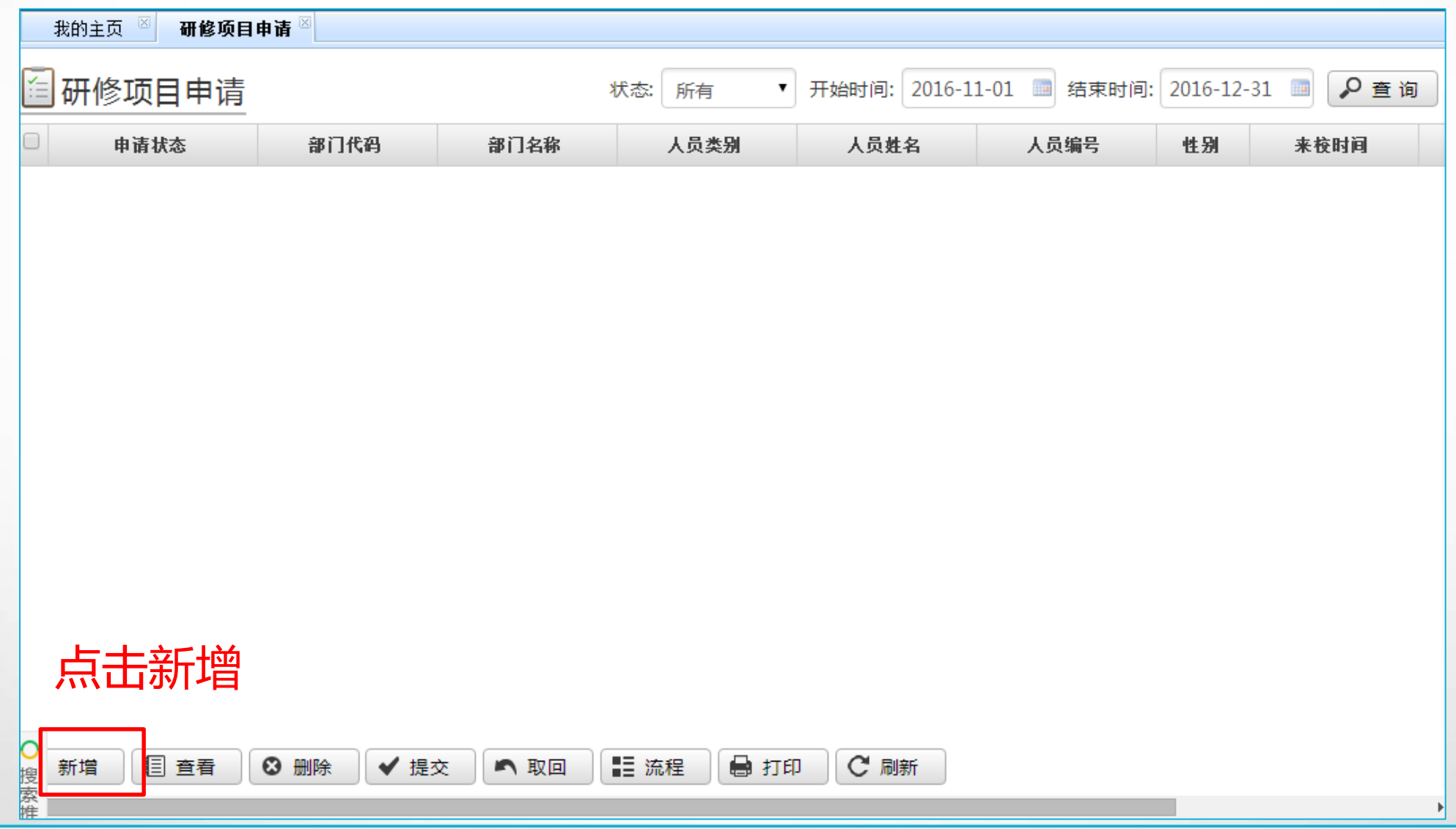

# 项目申请:选择项目

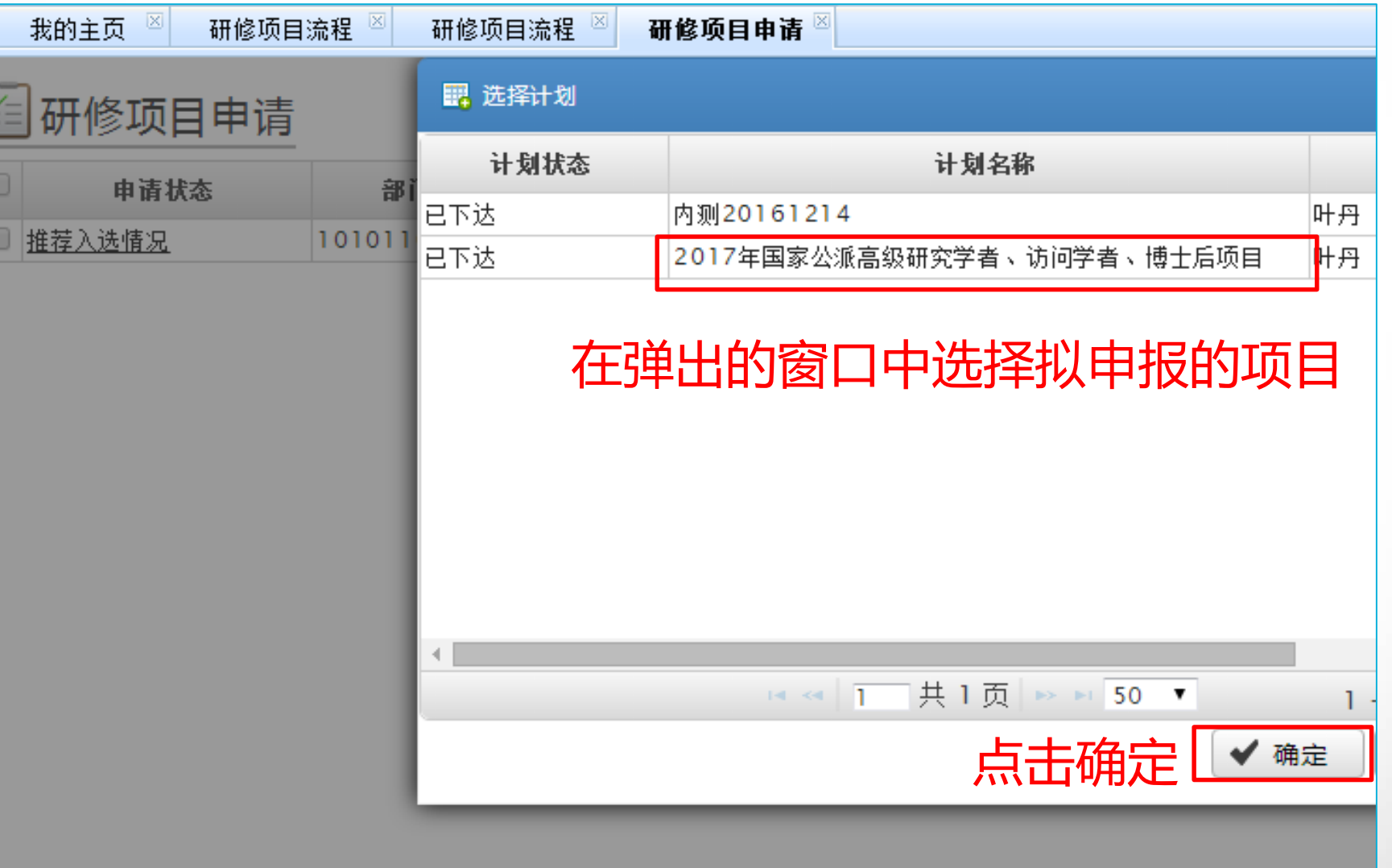

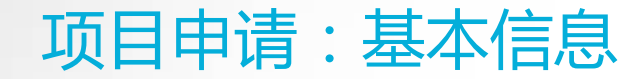

#### 基本信息无需申请人填写,如有问题请联系人事科林老师2186239 。

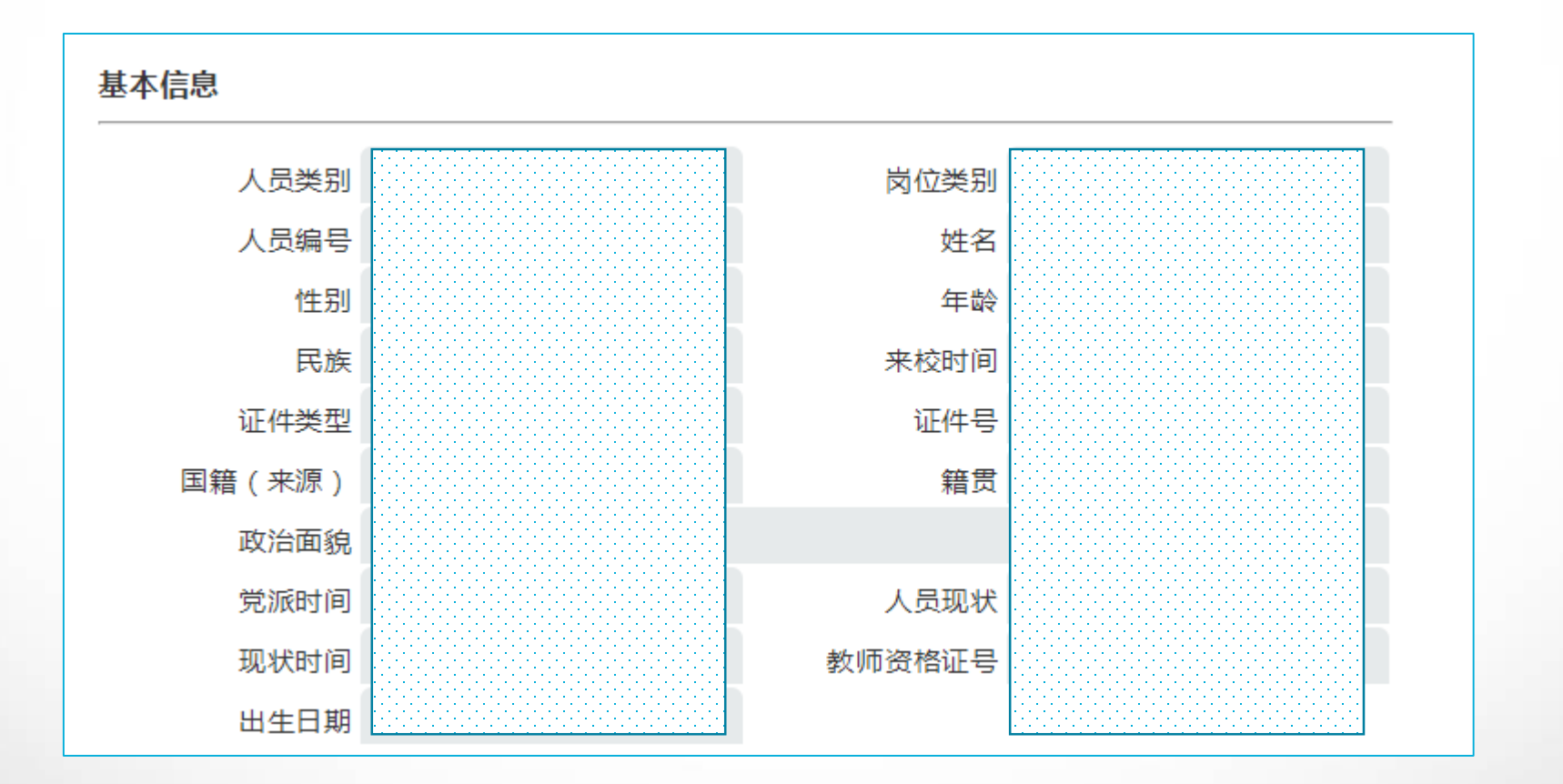

# 项目申请:申报信息

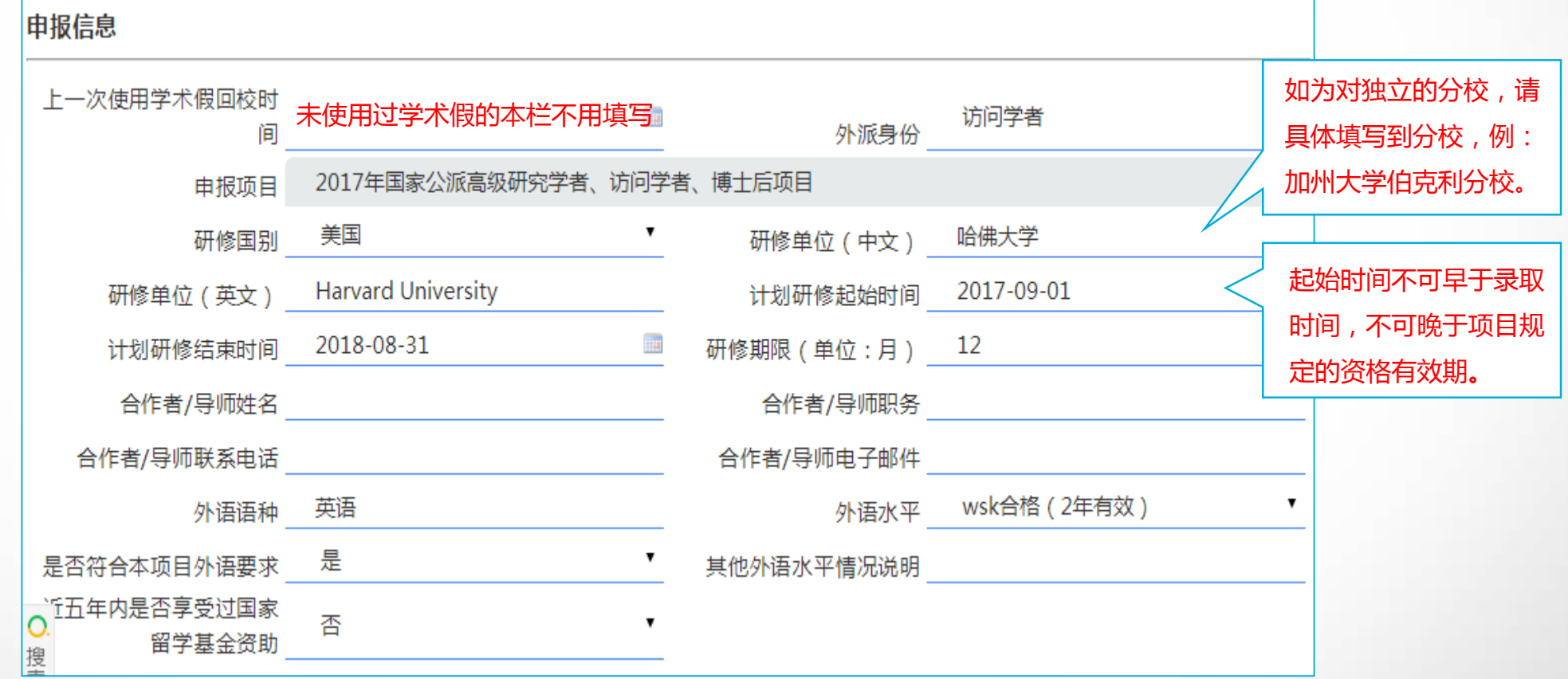

# 项目申请:个人承诺

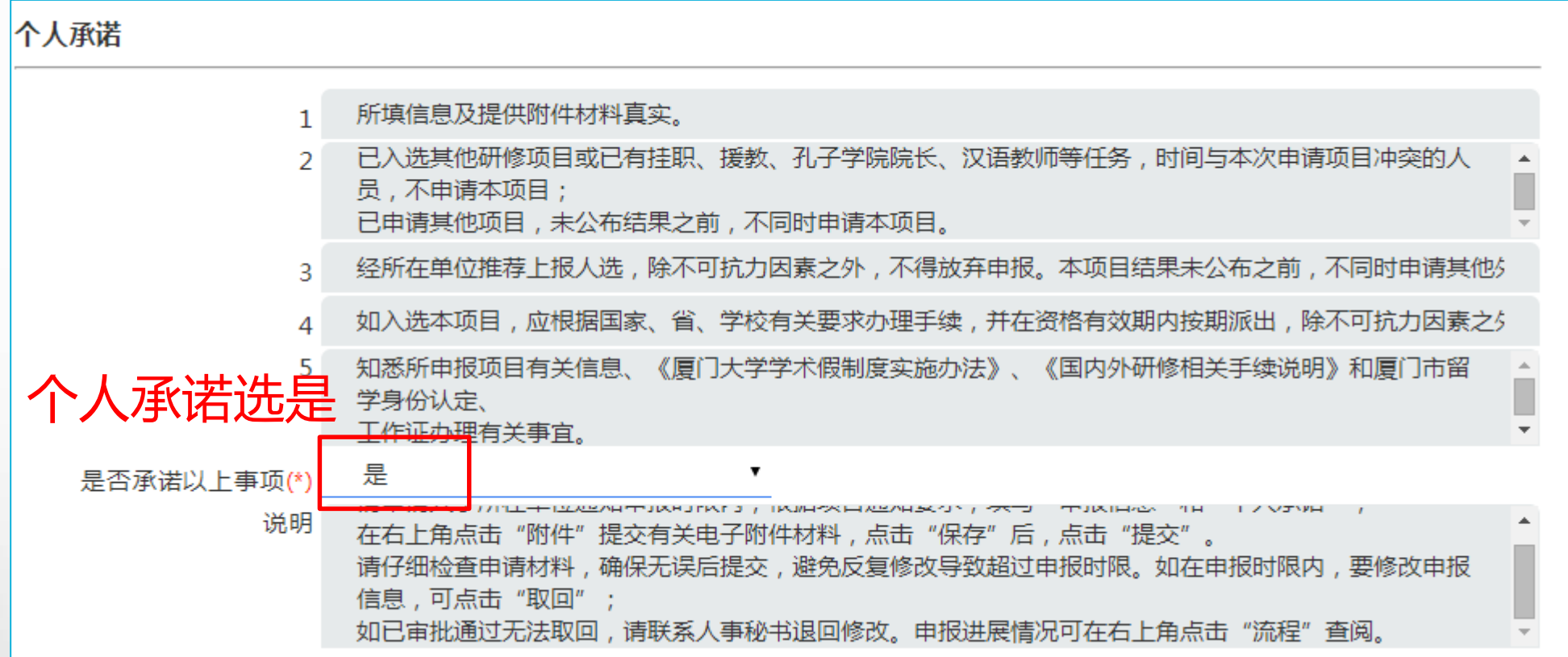

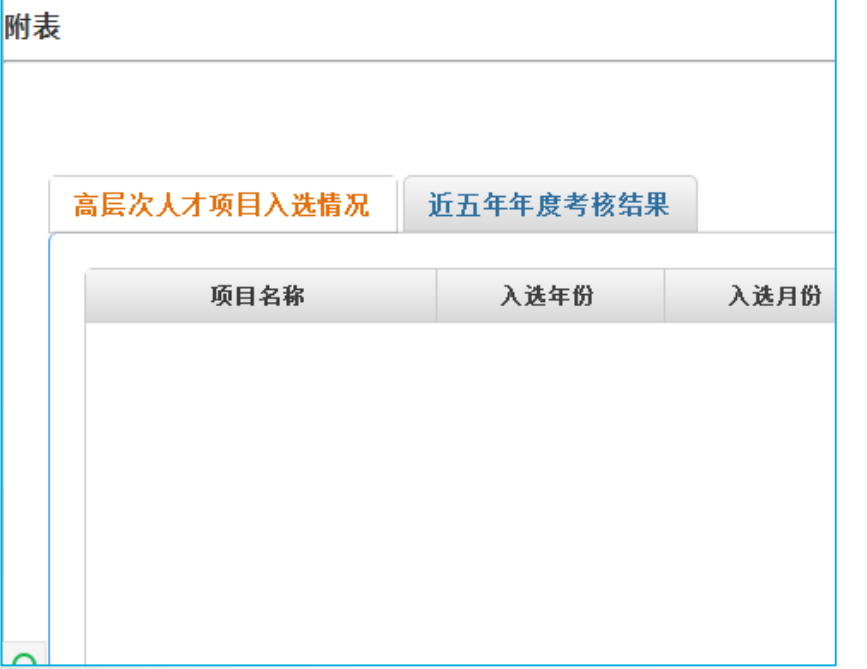

▲申请使用学术假须在规定的年限内完成本职工作且各年度考核 均须为合格或以上等次。

可在附表"近五年年度考核结果" 查询,无需申请人填写。 如有问题可联系职称科叶老师2181582。

▲部分项目对申请人入选人才项目情况有一定要求。 可在附表"高层次人才项目入选情况"查询,无需申请人填写。 如有问题可联系人才办陈老师2185685。

# 项目申请:保存信息 点击保存

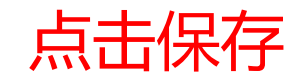

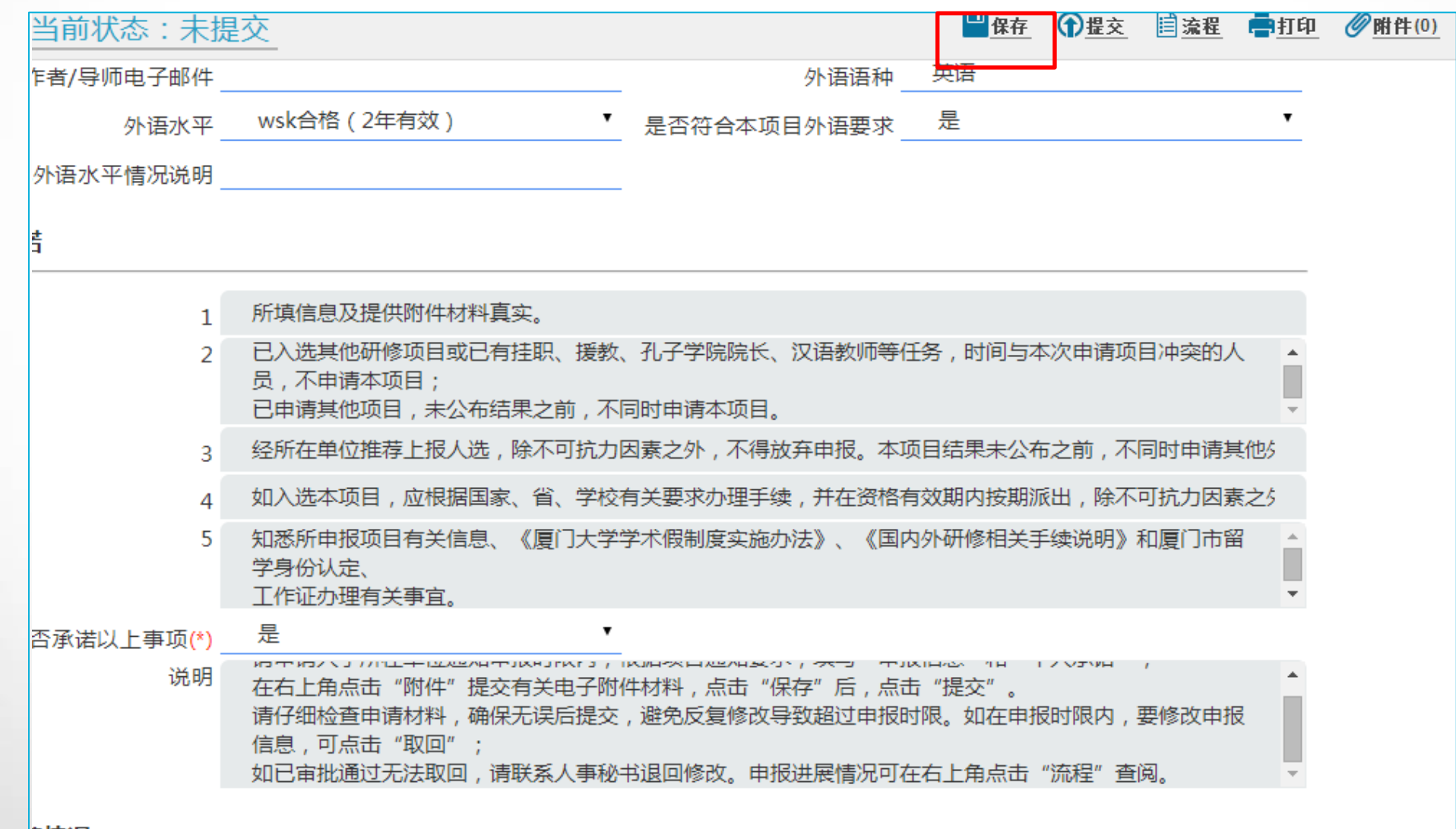

**尾信况** 

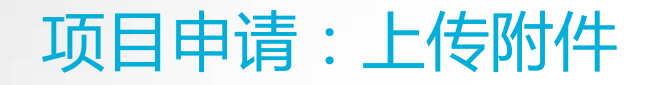

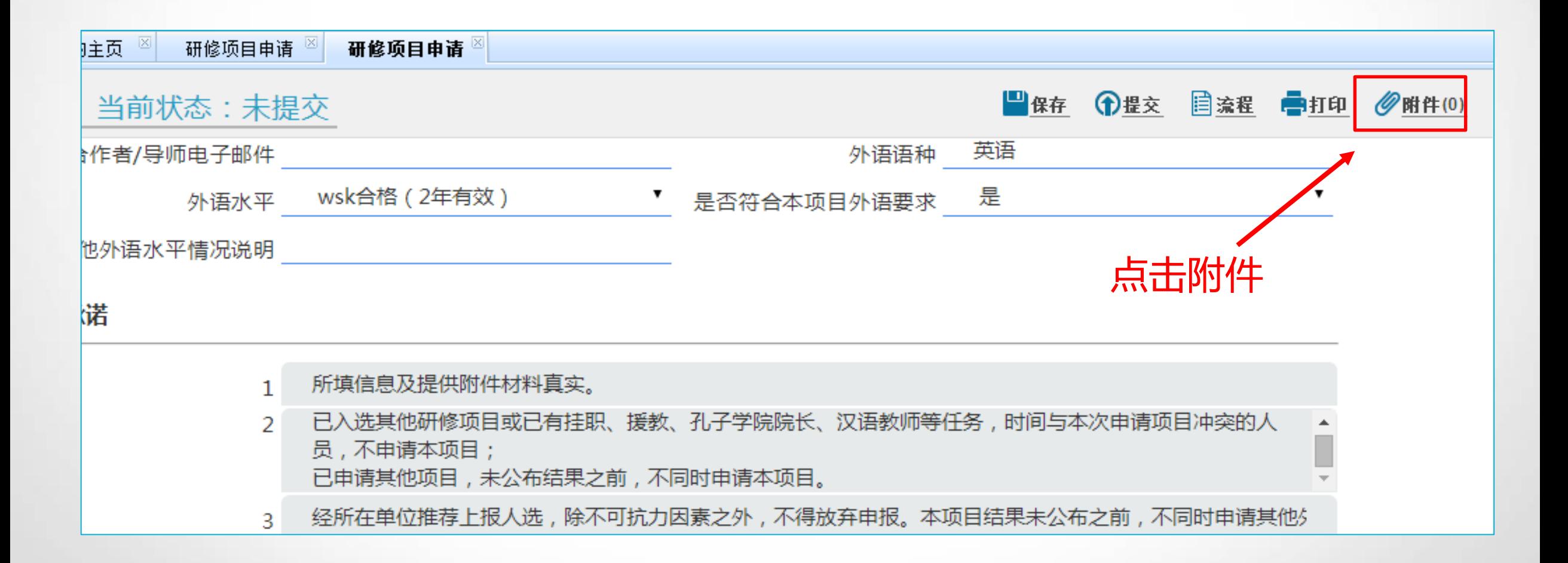

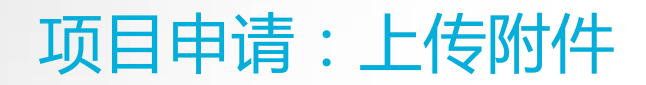

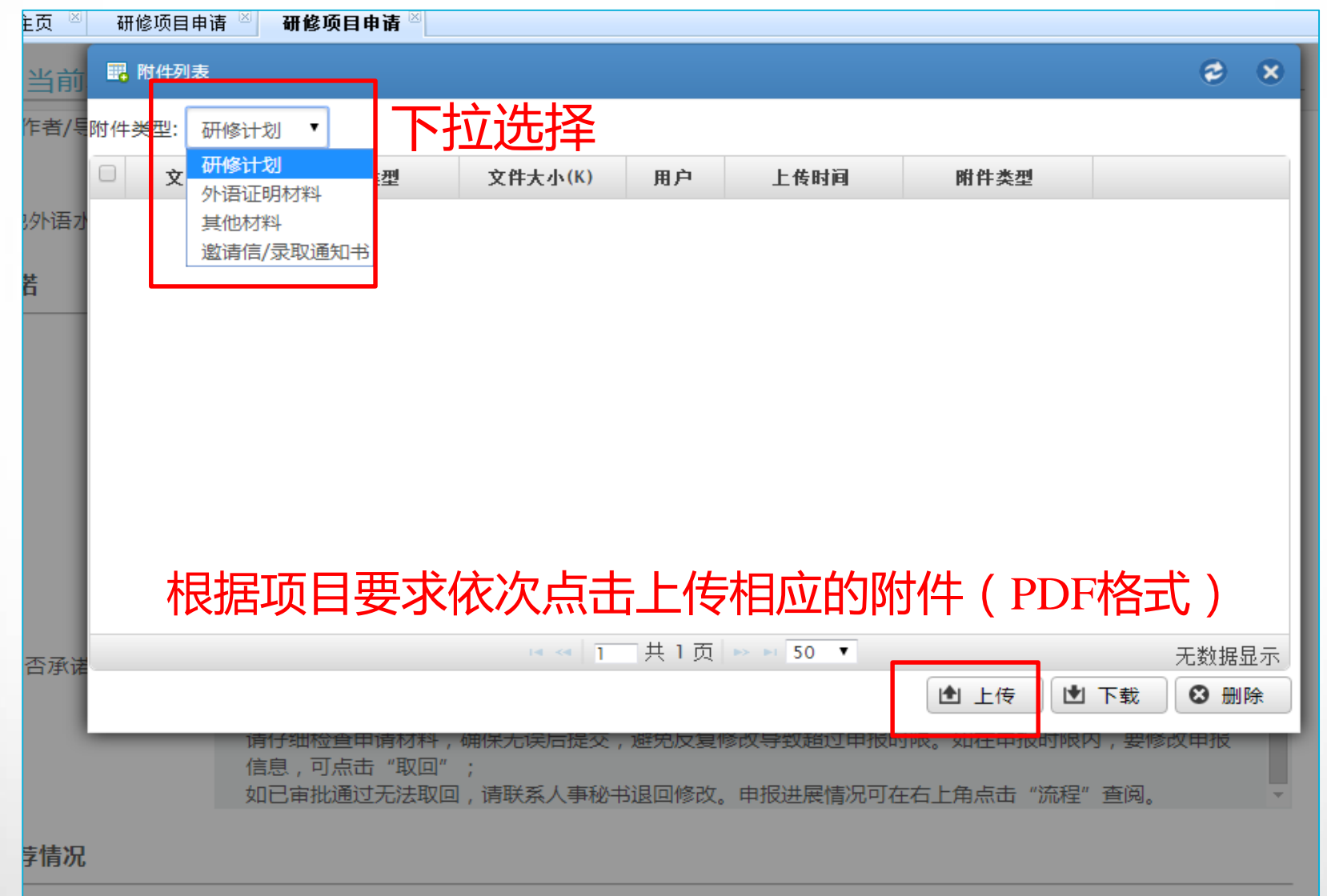

# 项目申请:提交申请 そんちゃん こうしょう 点击保存

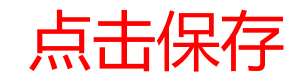

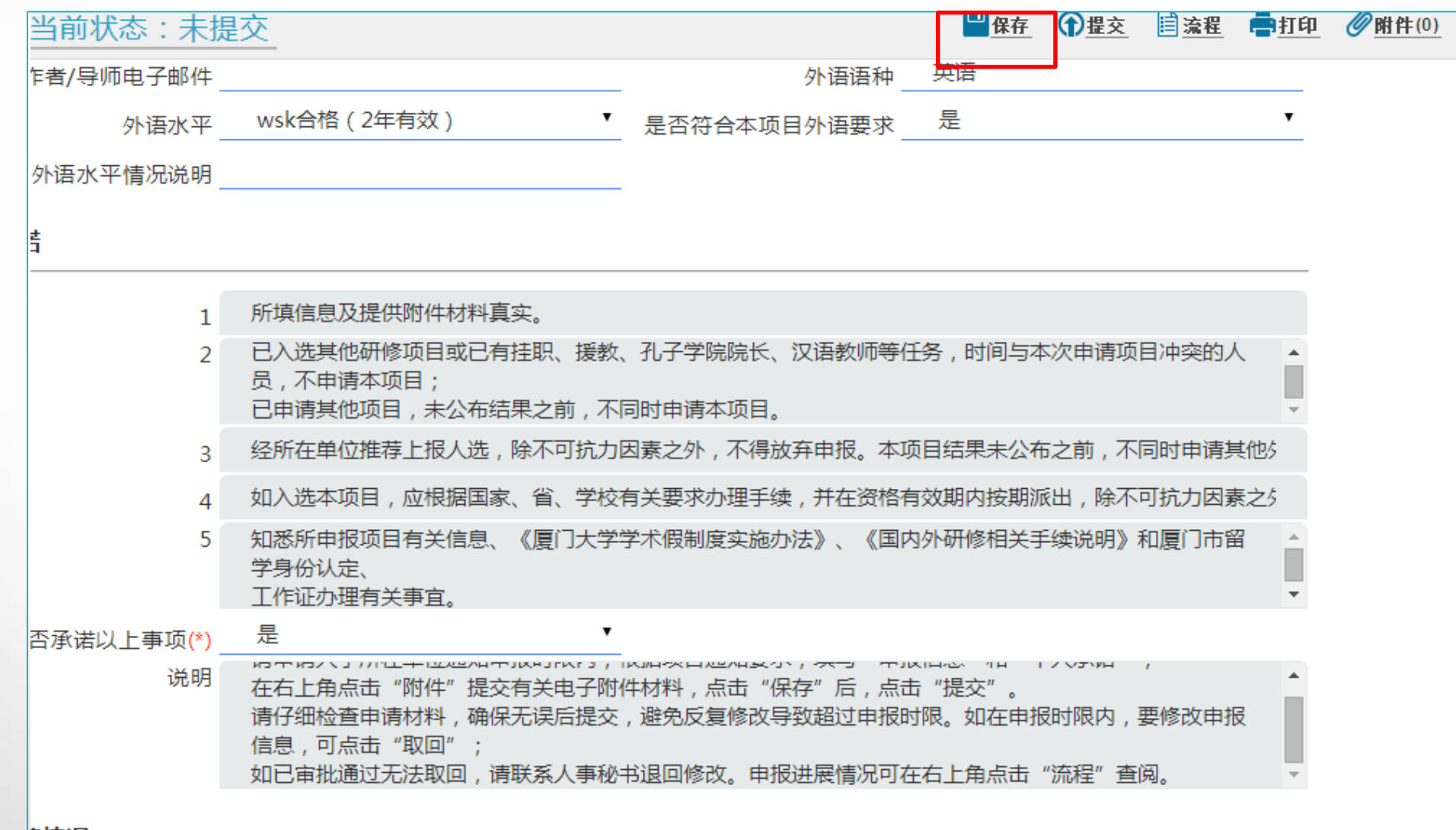

**尾信况** 

# 项目申请:提交申请 点击确定后,点击提交

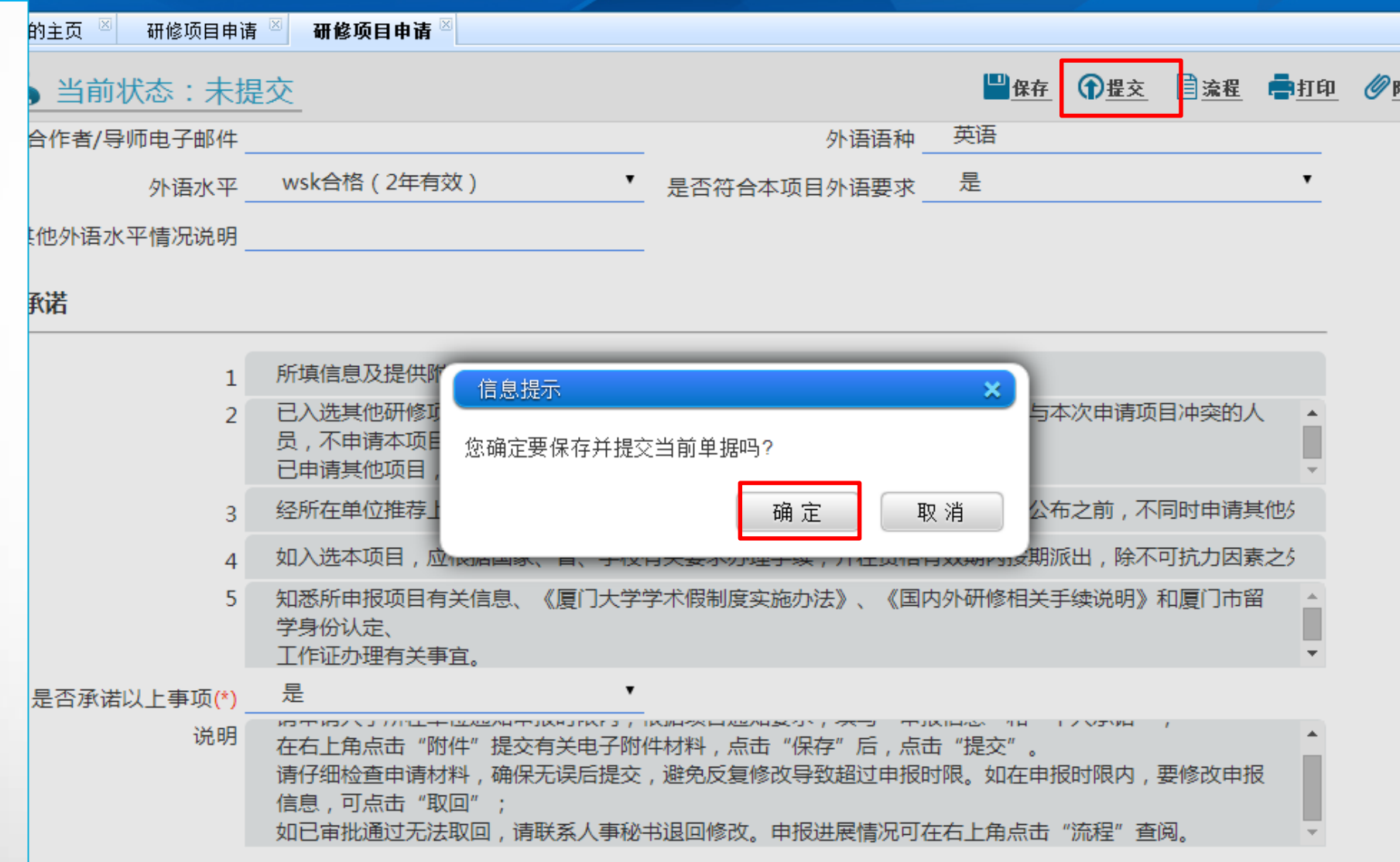

<span id="page-23-0"></span>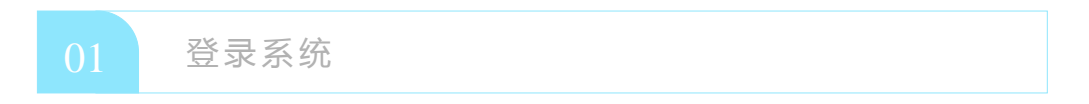

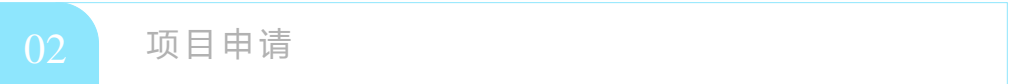

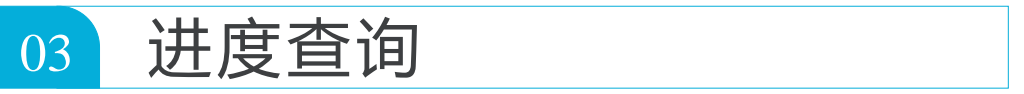

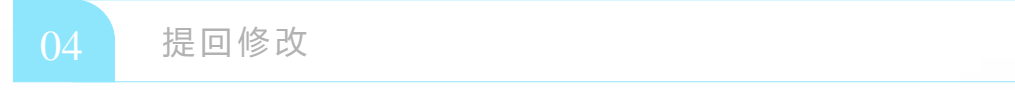

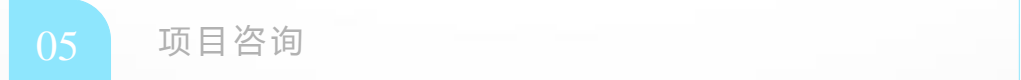

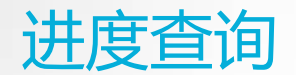

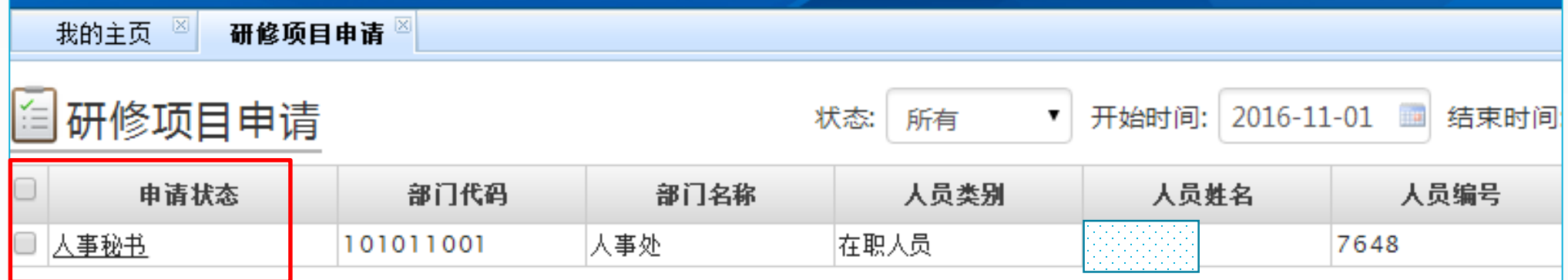

可在申请状态查询审批进度

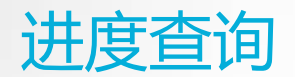

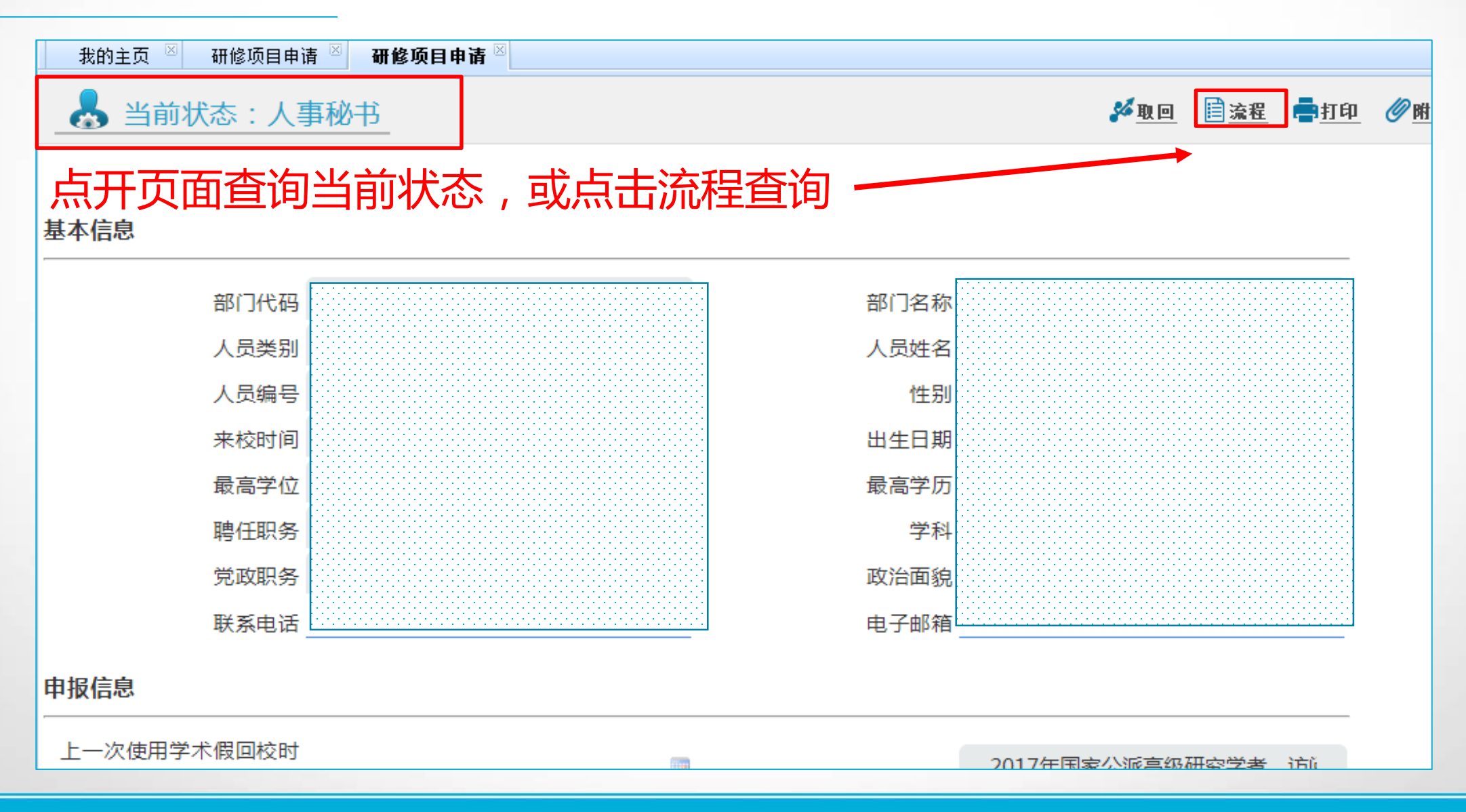

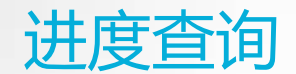

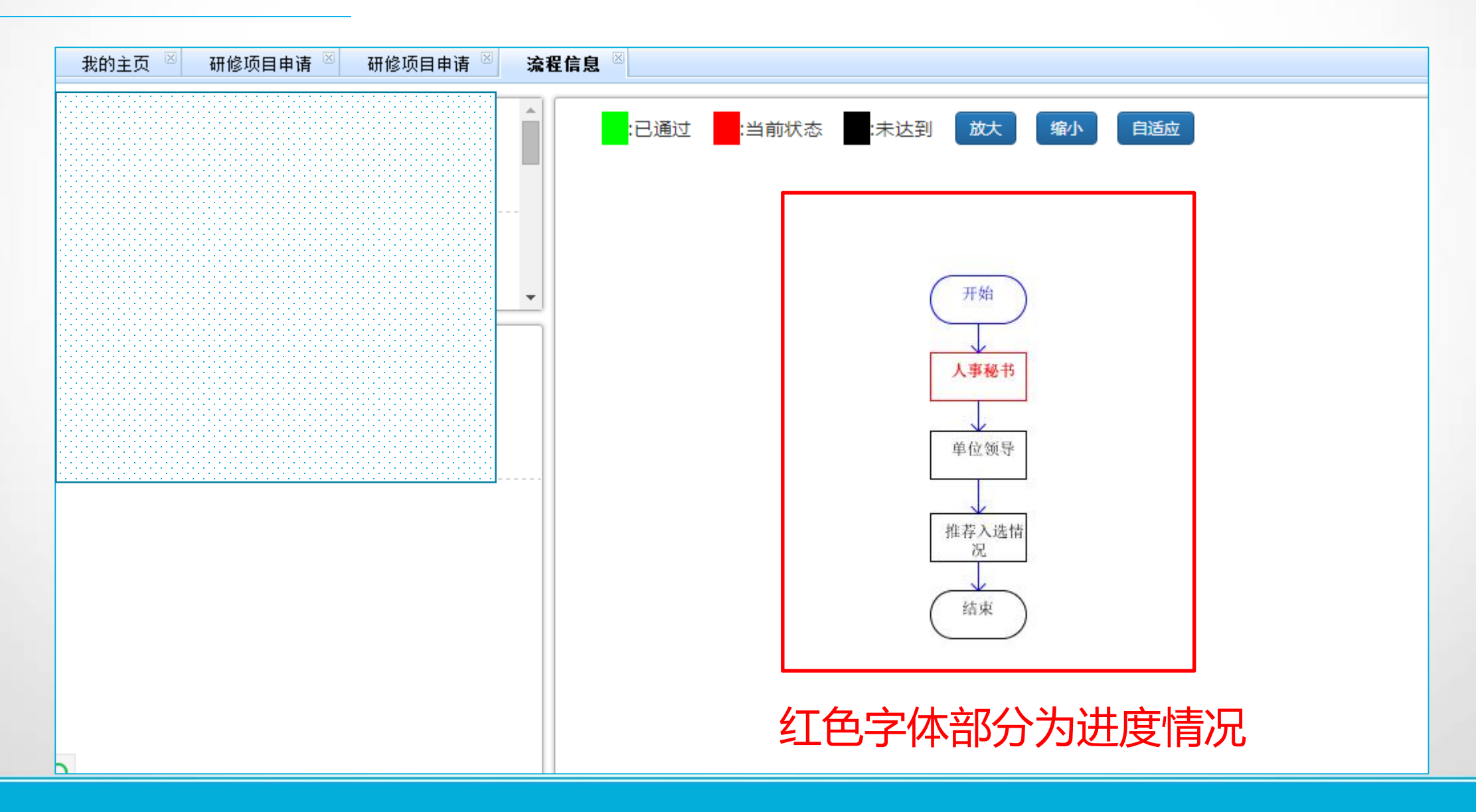

<span id="page-27-0"></span>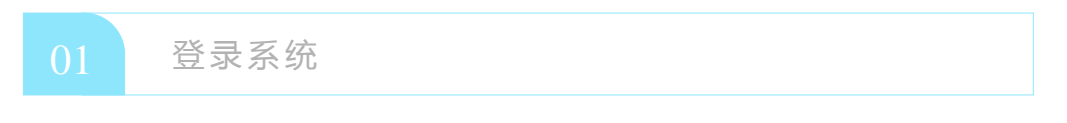

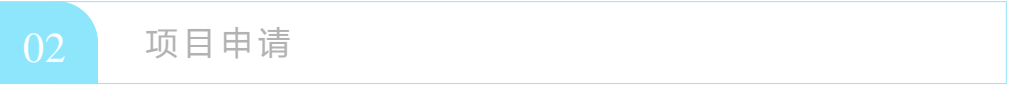

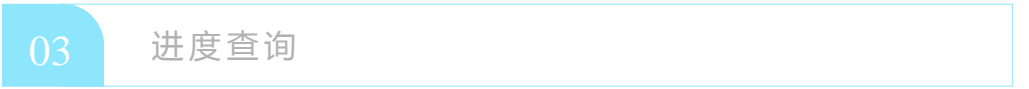

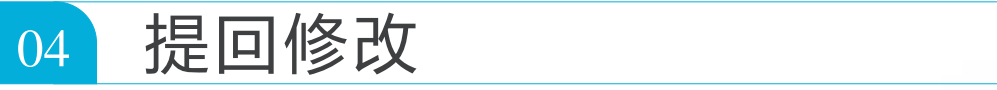

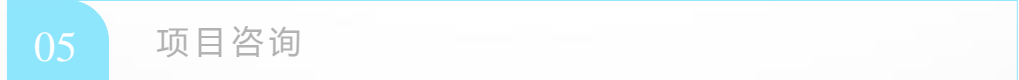

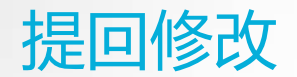

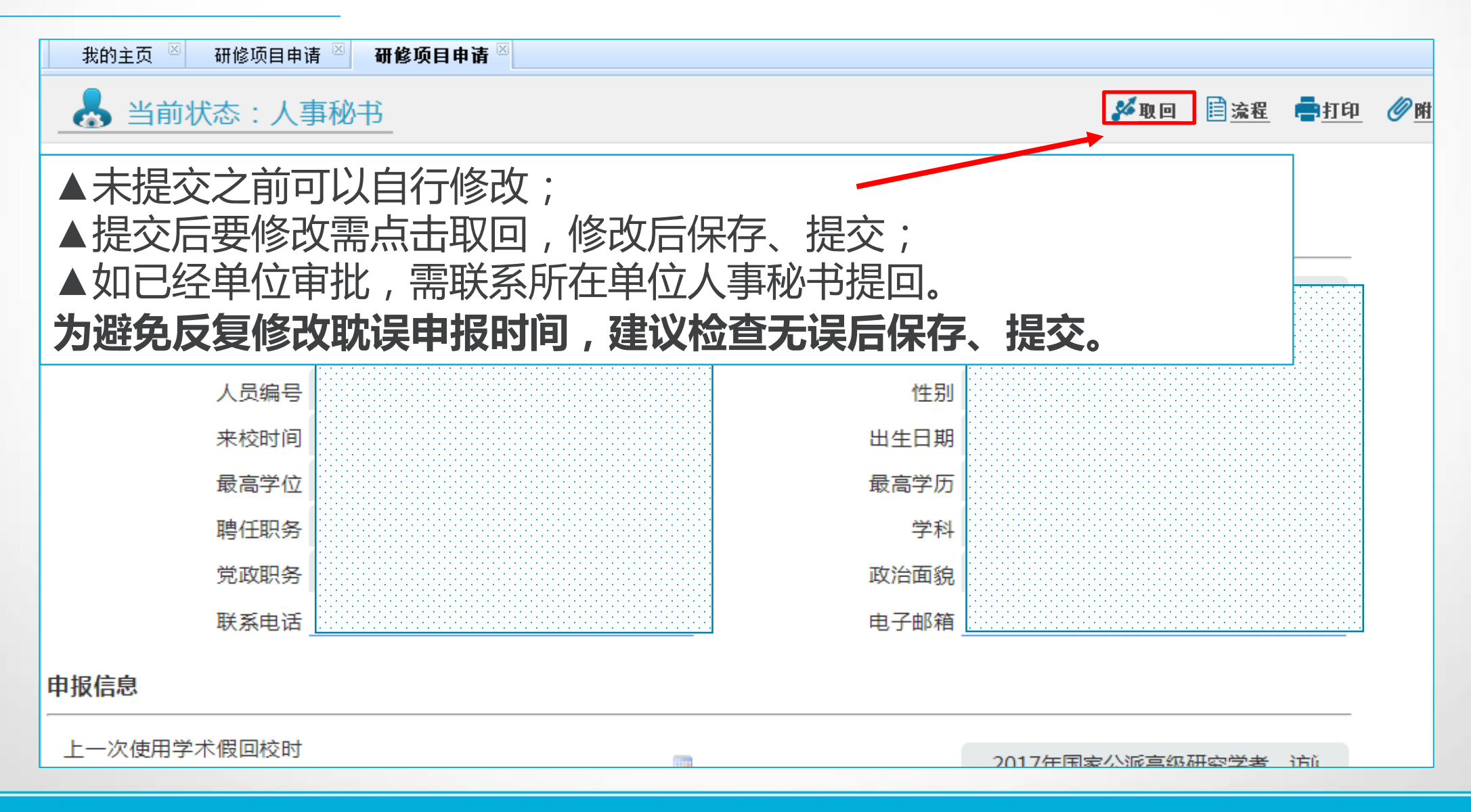

<span id="page-29-0"></span>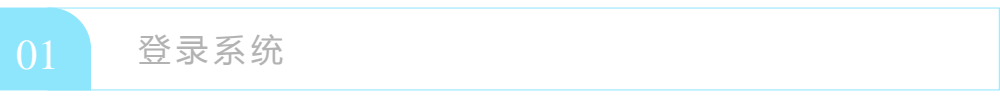

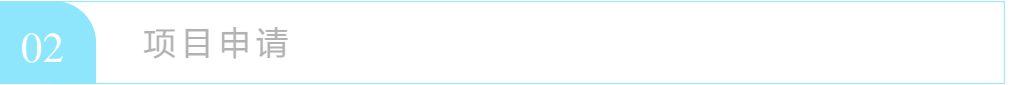

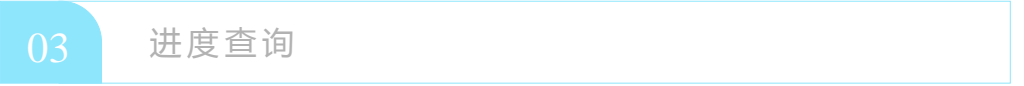

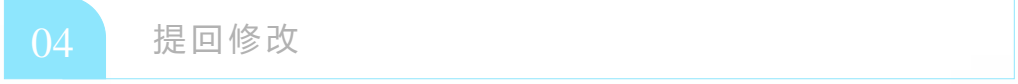

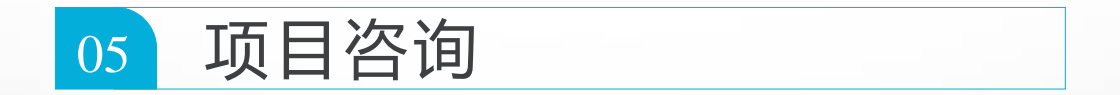

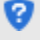

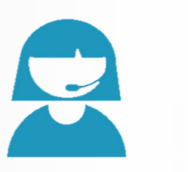

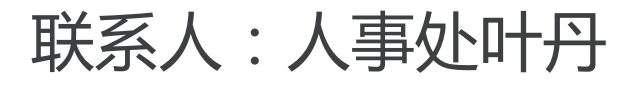

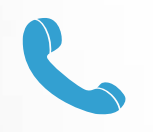

**0592-2182253**

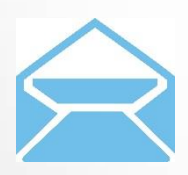

**rs@xmu.edu.cn**

国家留学网: [http://www.csc.edu.cn](http://www.csc.edu.cn/) 厦门大学人事处: [http://rsc.xmu.edu.cn](http://rsc.xmu.edu.cn/)

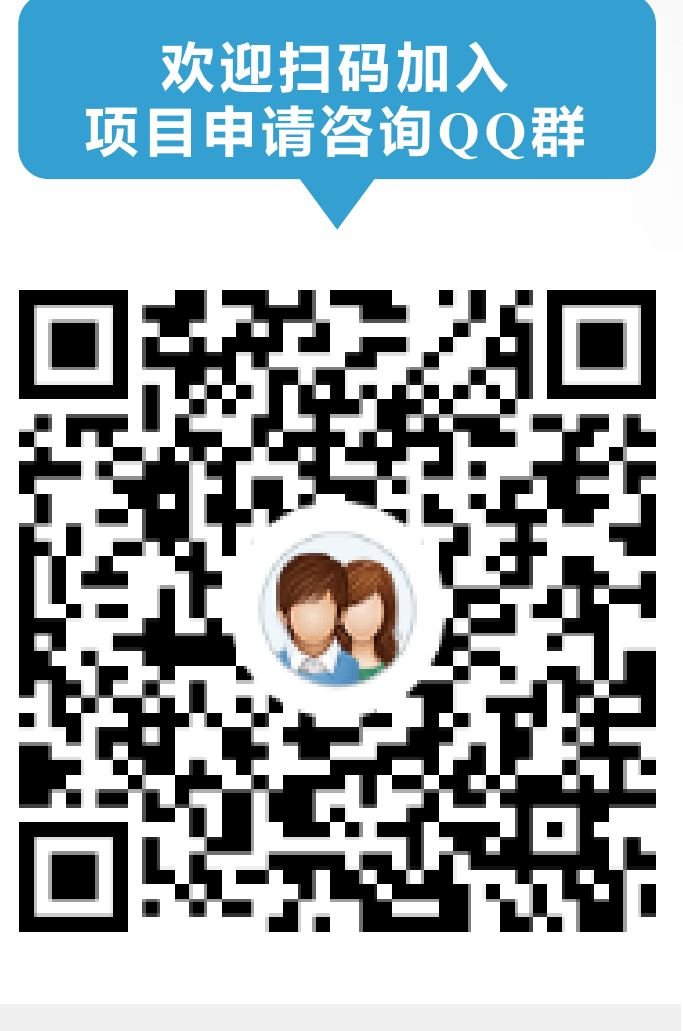

群名称: 2017项目申请 群 号: 318061135